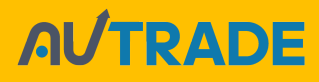

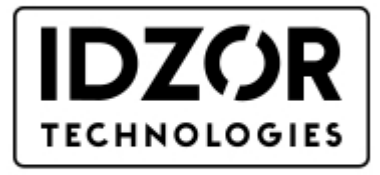

Good ideas and best solutions

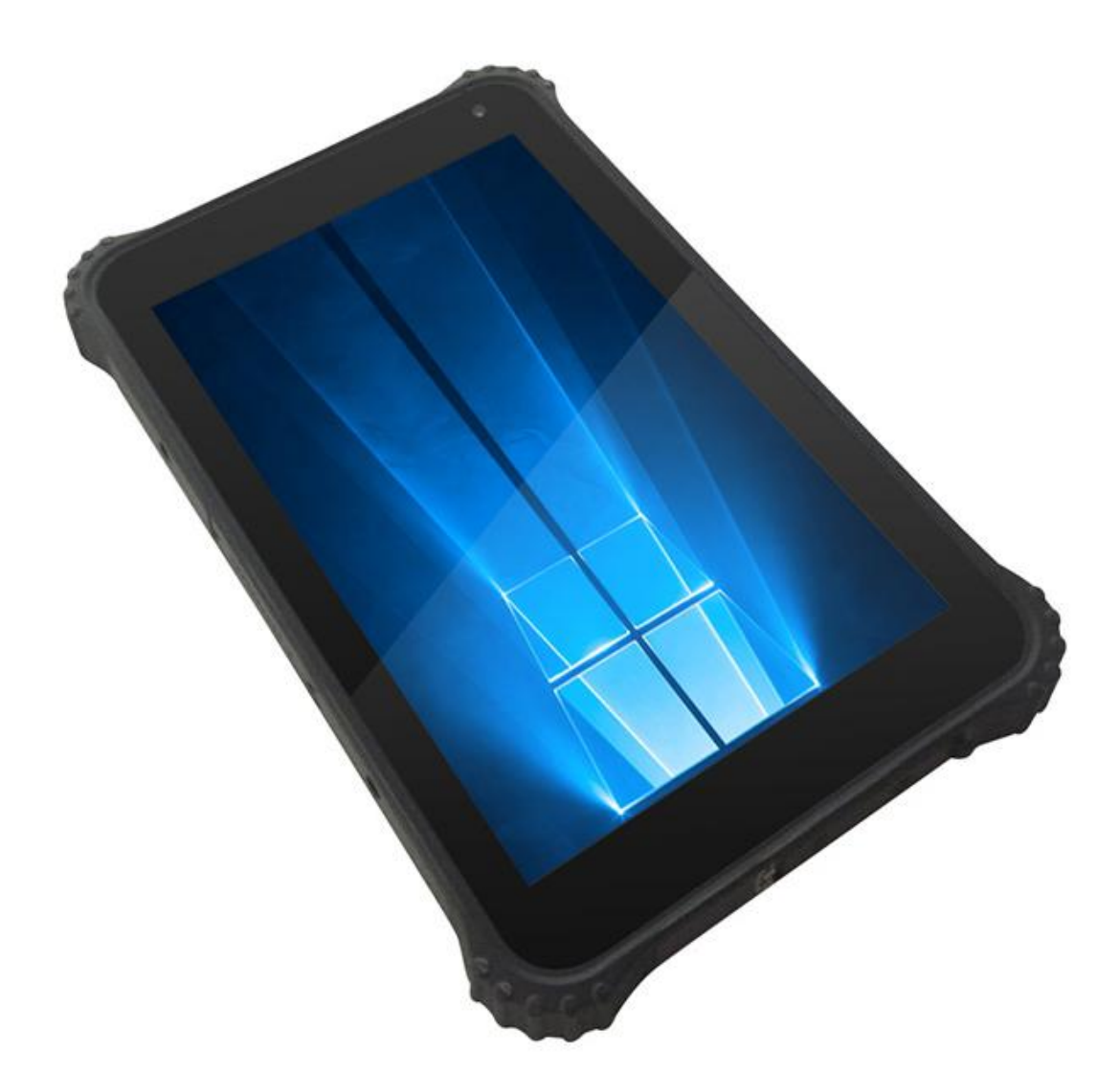

# **Rugged Tablet GTX-131 Quick Start Guide (Windows 10)**

### **Thank you for your choosing the new Tablet PC.**

This guide serves to enable users to get to know and familiar with our product as soon as possible. Here we have made a brief introduction to the key layout and definitions in figures and words.

### **Attention**:

This user guide is based on Windows 10 home edition

 $\blacktriangleright$ 

 $\blacktriangleright$ 

 $\blacktriangleright$ 

This user guide is an introduction for full function tablet. Your device may not have all functions.

This user guider applies to the following models: GTX-131.

 $\blacktriangleright$ The illustrations in this manual may differ from the actual product.

### **Contents**

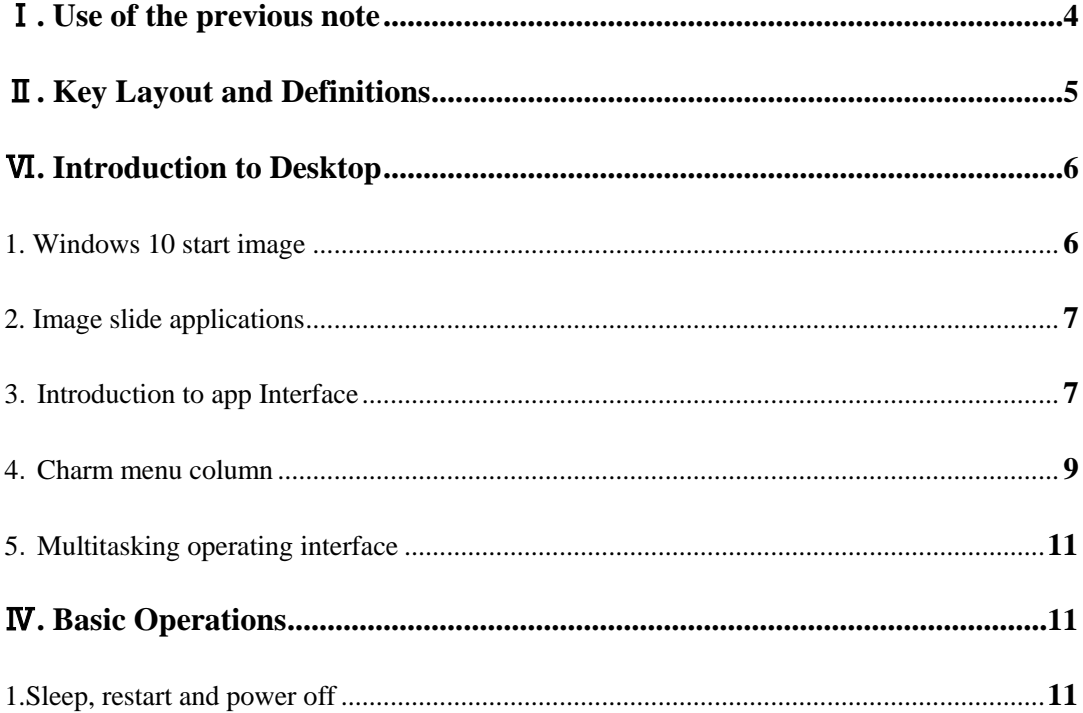

### <span id="page-4-0"></span>Ⅰ**. Use of the previous note**

1. With the wrong type of battery replacement will be explosive danger, be sure to use the original battery.

2. The company shall not take any responsibility for the loss or removal of the information in the tablet, which is caused by the operation, maintenance or other accidents of the non-normal operation of the software and hardware.

3. Please backup your important information at any time.

4. Please do not disassemble the tablet; otherwise it will lose the right to guarantee.

<span id="page-5-0"></span>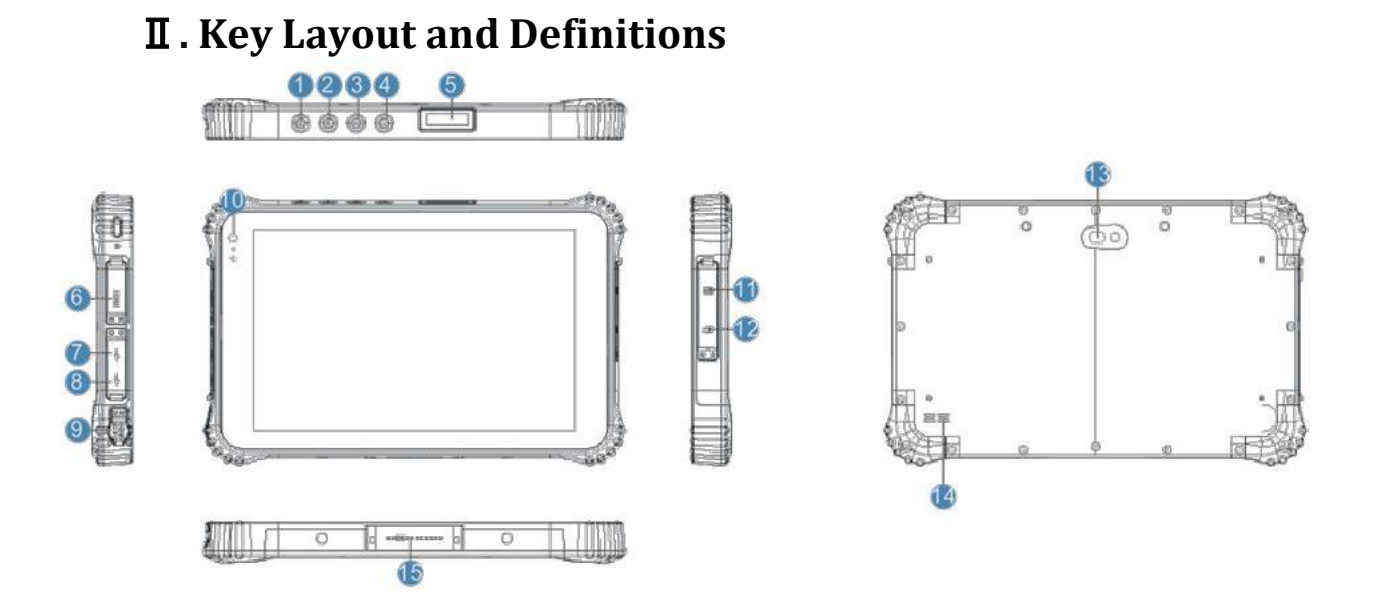

#### **○1Scanning:** scanning button

**○2Power button:** to start or close touch screen panel. You can also let the computer to sleep or wake up from hibernation mode

**○3○4voice sound -/ voice sound+:**reduce / increase the volume

#### **○5One-dimensional code scanner/ two-dimensional code scanner:** to support

one / two-dimensional code scanning

**○<sup>6</sup> Earphone Jack:** the jack support outputs the audio signal to a loudspeaker or

Headset

**○<sup>7</sup> HDMI interface:** High-Definition Multimedia, Interface, high definition multimedia interface

**○8USB port**:Full Size USB

**○9USB port**:**Micro USB**

**○<sup>10</sup> Charging interface:** charging the tablet via DC adapter

**○11Front camera:** camera, video

**○12SIM card slot**:Support WCDMA 3G mini3G

**○13TF card slot**:Support TF card

#### <span id="page-6-0"></span>**○14Rear camera:** camera, video

**○15Speaker:** built-in speaker, so you can hear the sound without additional link equipment

**○16The docking interface:** to support docking station

### Ⅵ**. Introduction to Desktop**

#### **1. Windows 10 start image**

Windows 10 start image: On the start screen, you can see many programs fixed in the image. These application programs are displayed in the form of "magnet". As long as you click them, you can easily visit them.

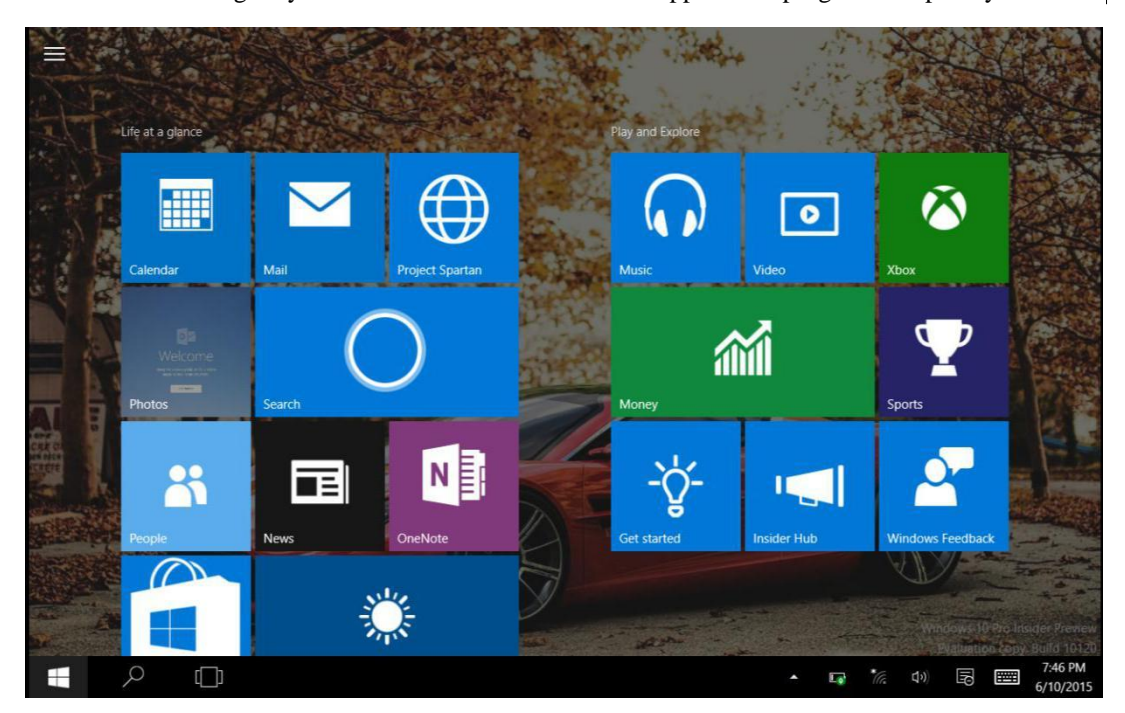

You need to log on your Microsoft account before the application program completely runs.

#### <span id="page-7-0"></span>**2. Image slide applications**

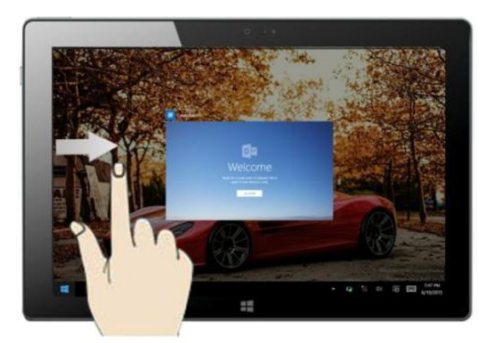

Slide to the right from the left side of the screen to scan the application program in running.

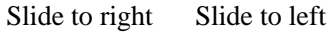

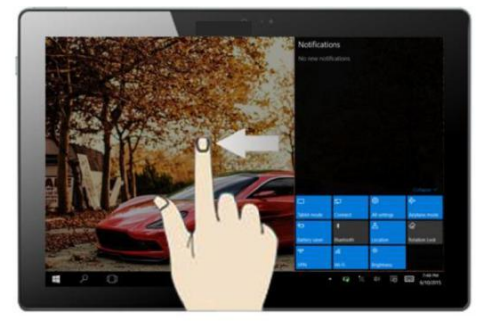

Slide to the left from the right side of the screen to setting Charm menu column.

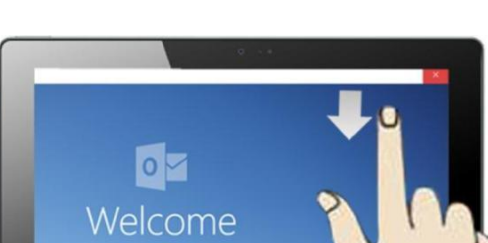

In start screen, slide from the top of the screen to view application programs

Slide downward Slide with finger

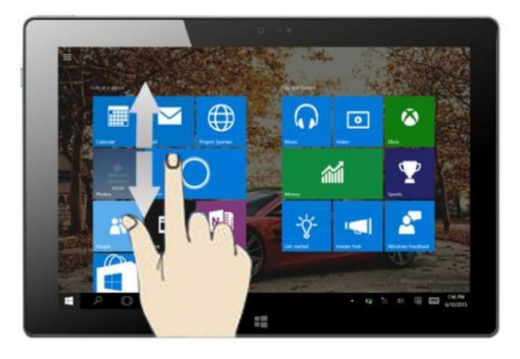

In start screen, slide finger up and down to move the image.

#### **3**. **Introduction to app Interface**

Besides the application programs already fixed on the start screen, you can also start other application programs in all application programs, such as other software application programs attached to the Tablet PC.

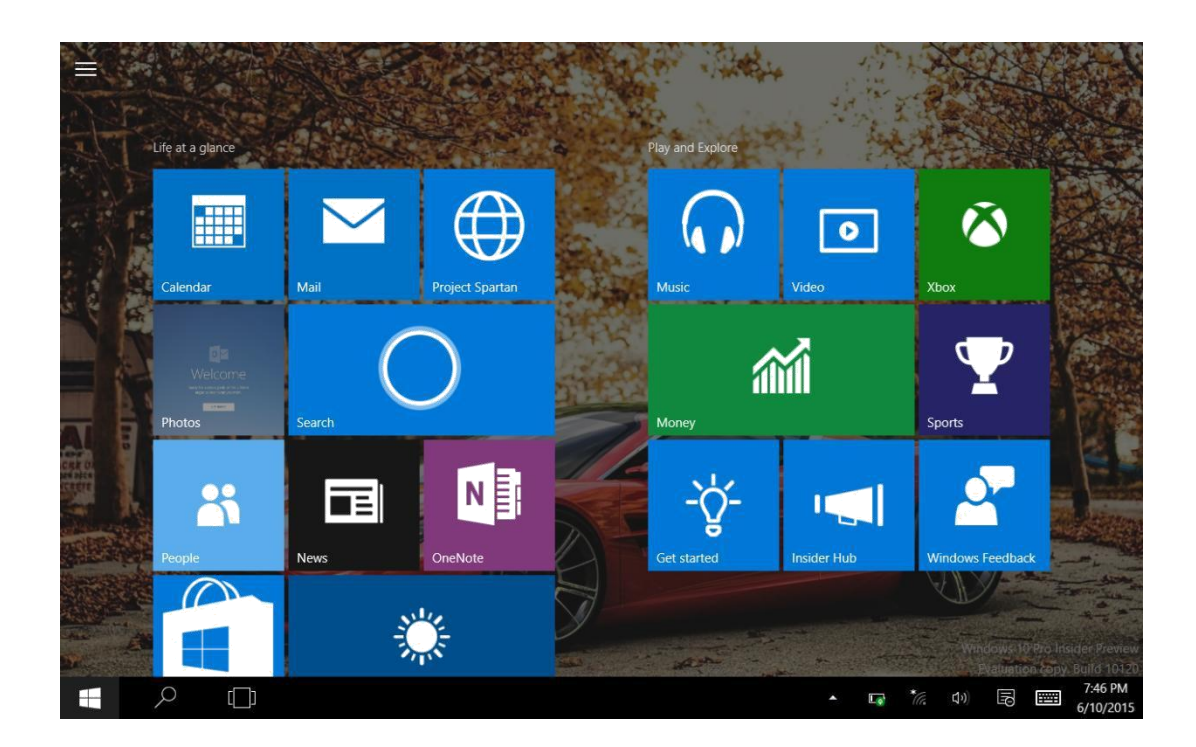

If you want to fix more application programs on the start interface, see the operation in the figure below, (1) Click the properties icon(2) press and hold the application program magnet for about one second and then let go (3) Click the Pin to start

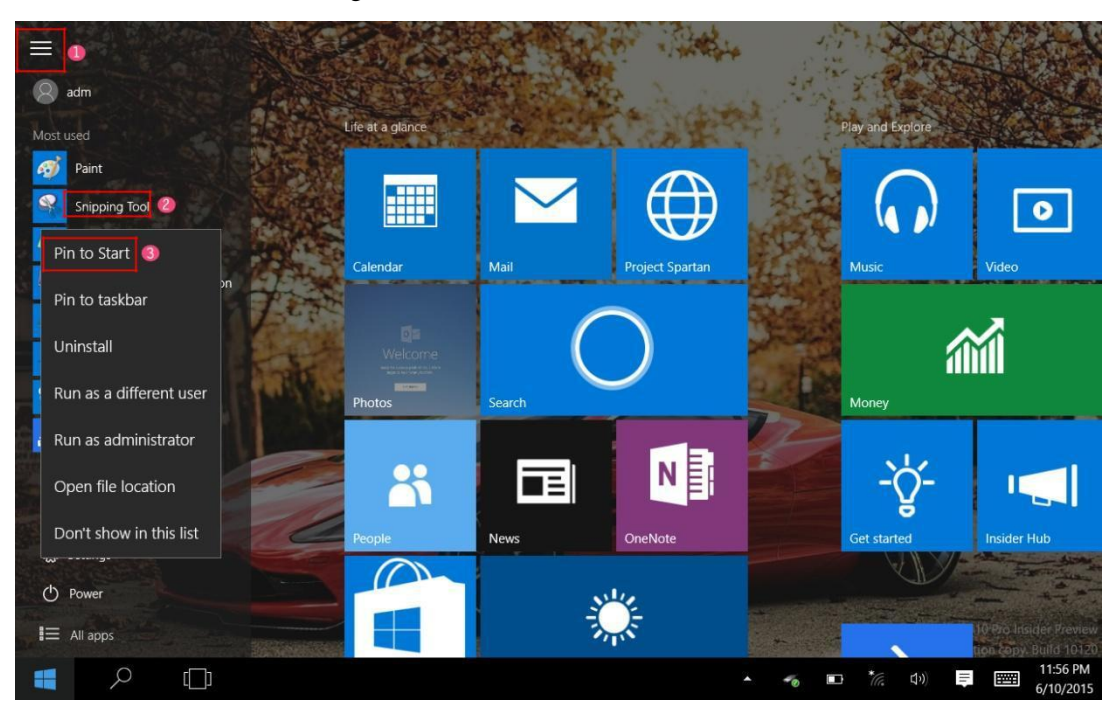

Conversely, if you want to cancel or delete a certain application in the start screen, (1) lightly touch, press and hold the application program magnet for about one second and then let it go and run, and select

<span id="page-9-0"></span>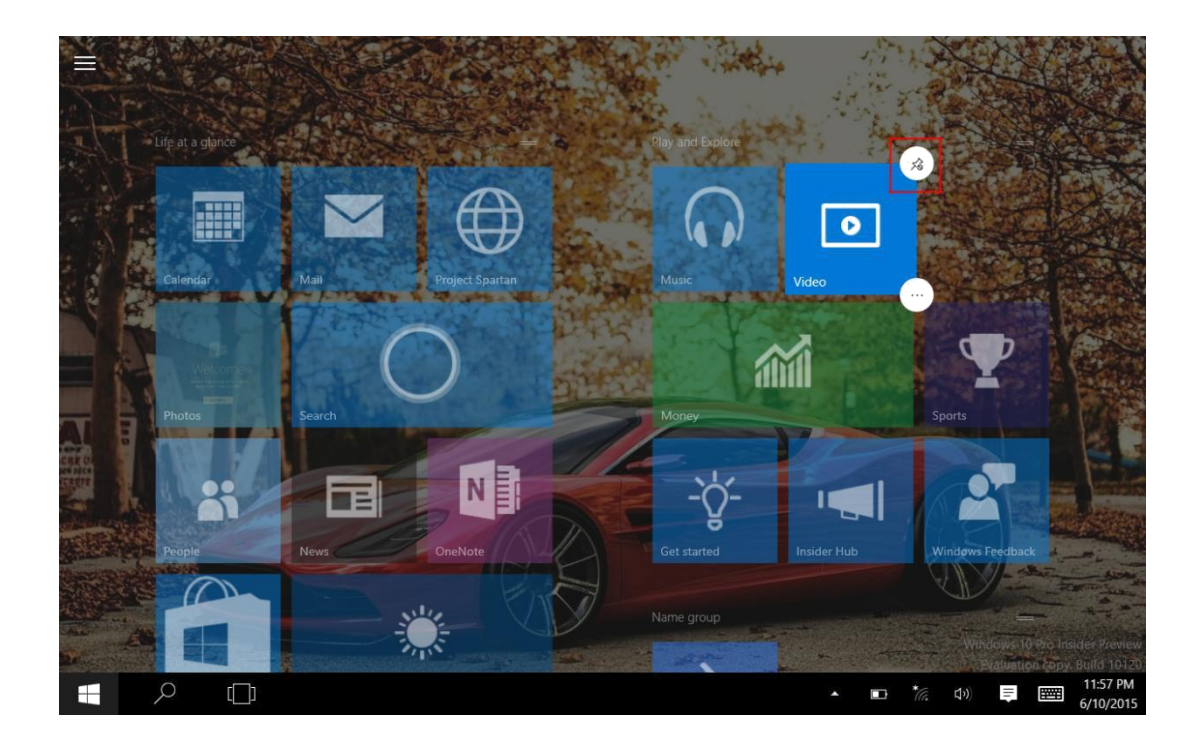

#### **4**.**Charm menu column**

Slide it to the left from the right side of the screen to start Charm menu column, including: Start, Device, Setup, Share, and Search Program.

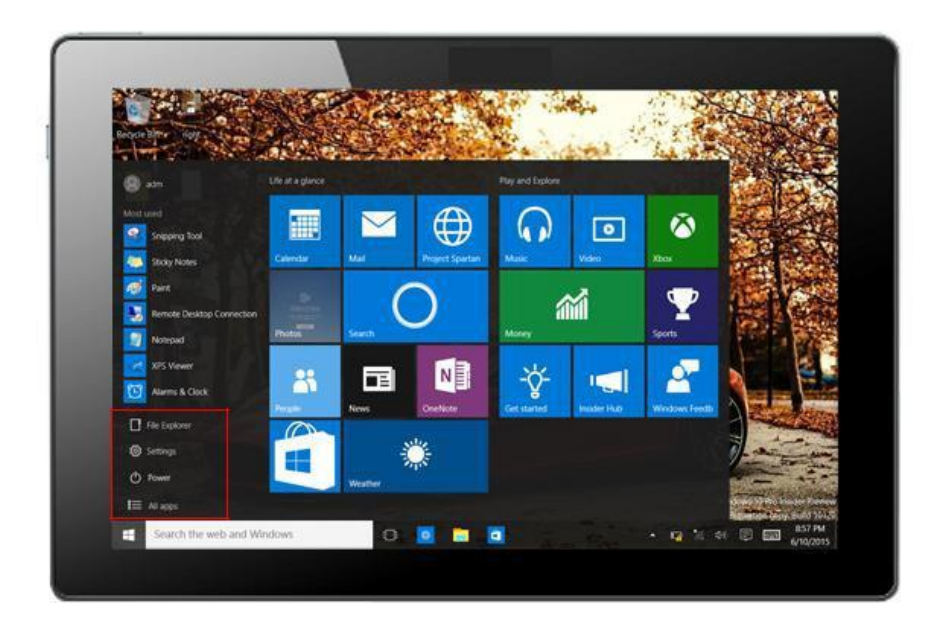

Slide it to the left from the right side of the screen to start Charm menu column, Usually: File

#### Explorer,Settings,Power, and All apps

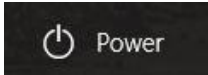

Can Sleep/Shut down/Restart the Tablet PC

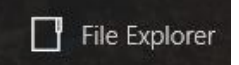

Can let you search the files and application programs in the Tablet PC.

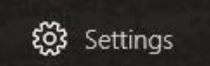

Can let you set up the Table PC.

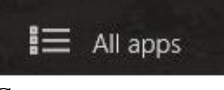

Can scan more apps

Search menu

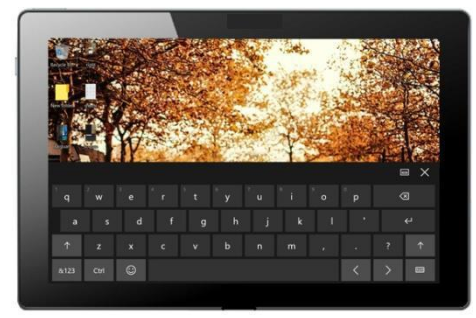

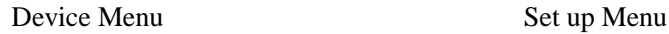

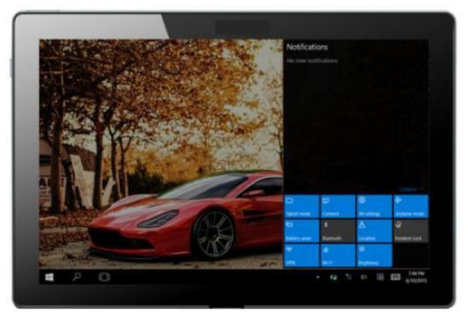

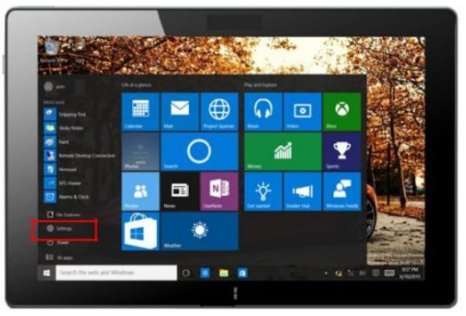

#### <span id="page-11-0"></span>**5**. **Multitasking operating interface**

slide it right from the left side of the screen, Let go when Can see the running applications. We can enter the application, also can be deleted.

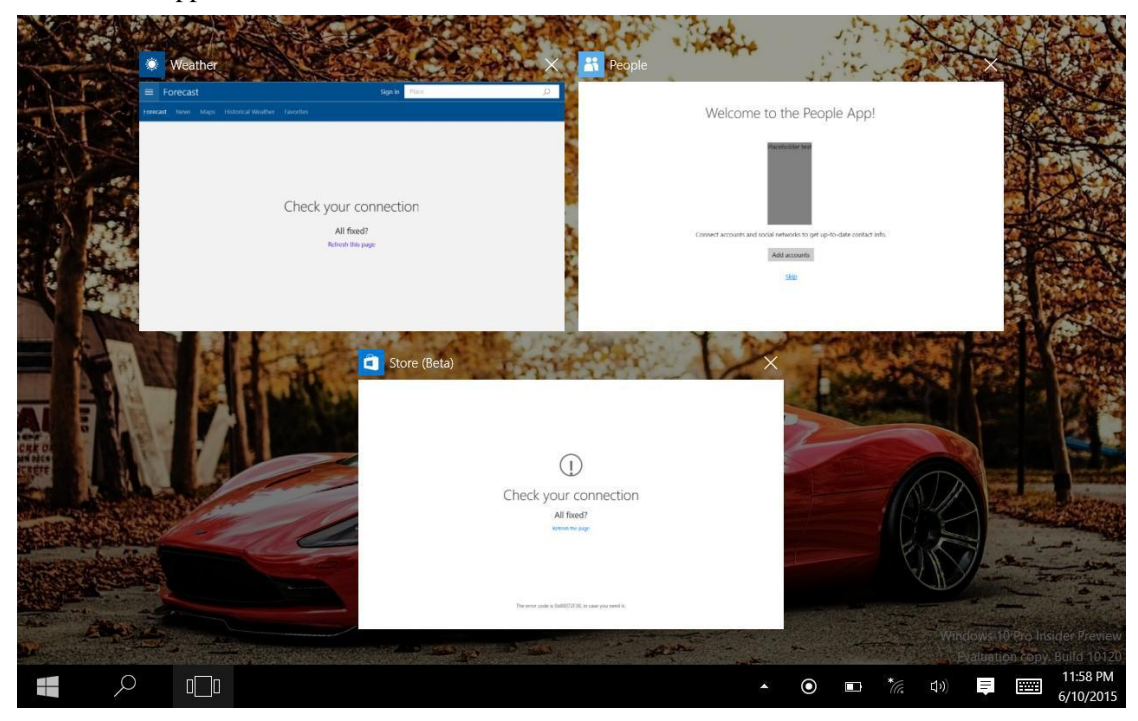

### Ⅳ**. Basic Operations**

#### **1. Sleep, restart and power off**

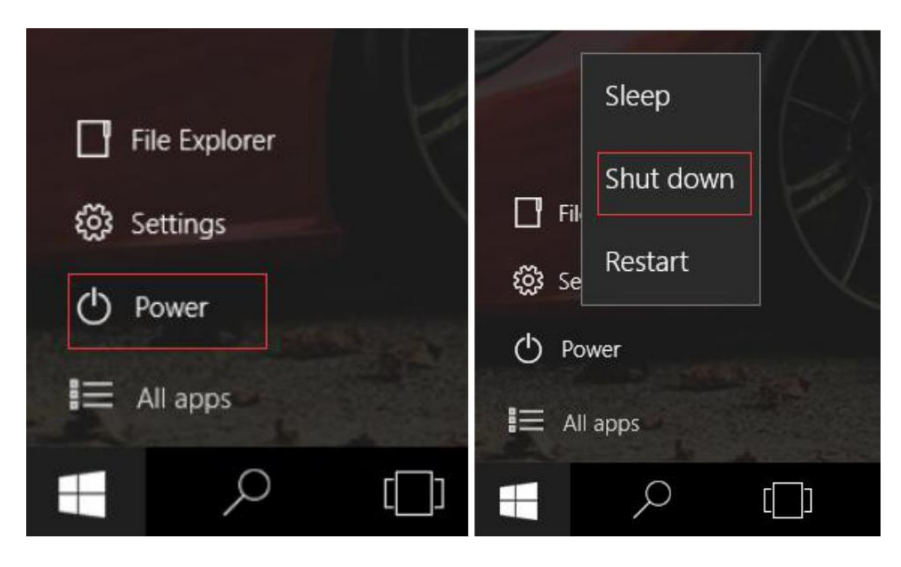

## **AUTRADE**